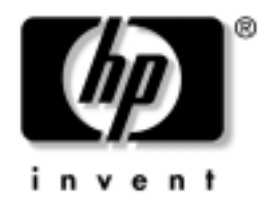

# **Píručka komunikace**  prostřednictvím sítě a Internetu Firemní počítače

Číslo dokumentu: 384570-221

#### **Květen 2005**

Tato příručka obsahuje definice a pokyny k použití funkcí řadiče síťového rozhraní (NIC), které jsou u některých modelů předem nainstalovány. Dále obsahuje informace o poskytovatelích služeb Internetu a o řešení potíží s přístupem k Internetu.

© Copyright 2005 Hewlett-Packard Development Company, L.P. Informace uvedené v tomto dokumentu podléhají změnám bez předchozího upozornění.

Microsoft a Windows jsou ochranné známky společnosti Microsoft Corporation v USA a dalších zemích.

Jediné záruky na produkty a služby společnosti HP jsou uvedeny v přesně vymezených prohlášeních týkajících se záruk na tyto produkty nebo služby. Ze žádných zde uvedených informací nelze vyvodit existenci dalších záruk. Společnost HP není zodpovědná za technické nebo redakční chyby ani za opomenutí vyskytující se v tomto dokumentu.

Tento dokument obsahuje informace, které jsou vlastnictvím společnosti HP a jsou chráněny zákony na ochranu autorských práv. Žádnou část tohoto dokumentu není povoleno kopírovat, reprodukovat nebo přeložit do jiného jazyka bez předchozího písemného souhlasu společnosti Hewlett-Packard.

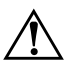

**VAROVÁNÍ:** Text označený tímto způsobem znamená, že nerespektování uvedených pokynů může vést ke zranění nebo k ohrožení života.

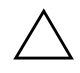

UPOZORNĚNÍ: Text označený tímto symbolem informuje, že nerespektování uvedených pokynů může vést k poškození zařízení nebo ke ztrátě dat.

#### Příručka komunikace prostřednictvím sítě a Internetu

Firemní počítače První vydání (Květen 2005) Číslo dokumentu: 384570-221

# **Obsah**

### **[1](#page-3-0) [Síová komunikace](#page-3-1)**

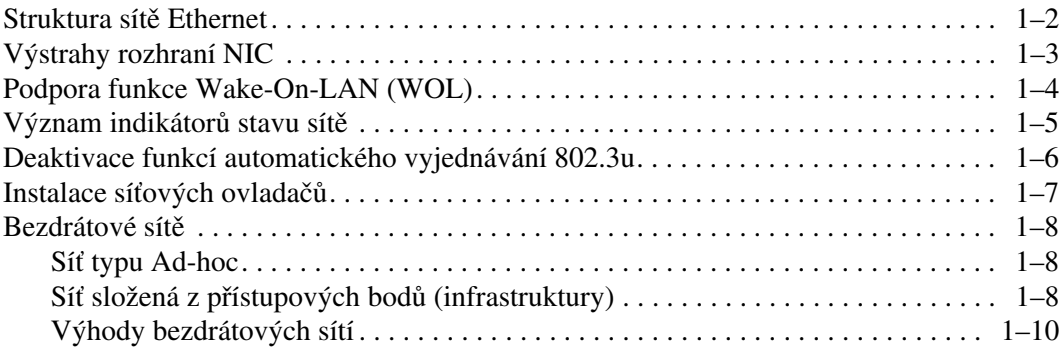

### **[2](#page-13-0) [Komunikace prostednictvím Internetu](#page-13-1)**

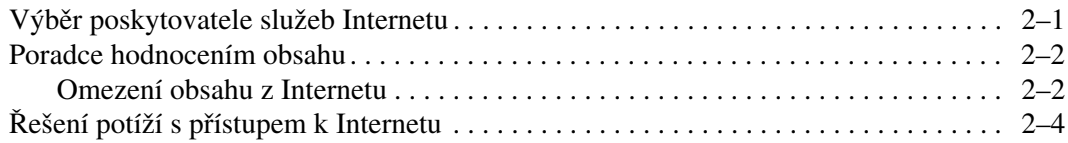

**1**

# Síťová komunikace

<span id="page-3-1"></span><span id="page-3-0"></span>Tato kapitola obsahuje následující témata:

- Struktura sítě Ethernet
- Výstrahy rozhraní NIC (Network Interface Controller)
- Podpora funkce Wake-On-Lan (WOL)
- Význam indikátorů stavu sítě
- Deaktivace automatického rozpoznávání
- Instalace síťových ovladačů
- Bezdrátové sítě

V této části jsou uvedeny informace o sítích Ethernet a o hardwarovém připojení a softwarových ovladačích zařízení, které umožňují přístup k síti Ethernet. Přístup k počítačové síti umožňuje okamžité zvýšení produktivity. Jakmile je síťové připojení aktivní, lze sdílet prostředky, jako je například tiskárna, vyměňovat informace mezi počítači nebo spouštět společné počítačové programy.

Počítač je při dodání připraven pro použití v síti, protože je vybaven integrovaným síťovým rozhraním a na pevném disku počítače jsou nainstalovány síťové ovladače zařízení. Připojení počítače k síti je proto velmi snadné.

### <span id="page-4-0"></span>**Struktura sítě Ethernet**

Všechny sítě Ethernet obsahují určitou kombinaci následujících prvků:

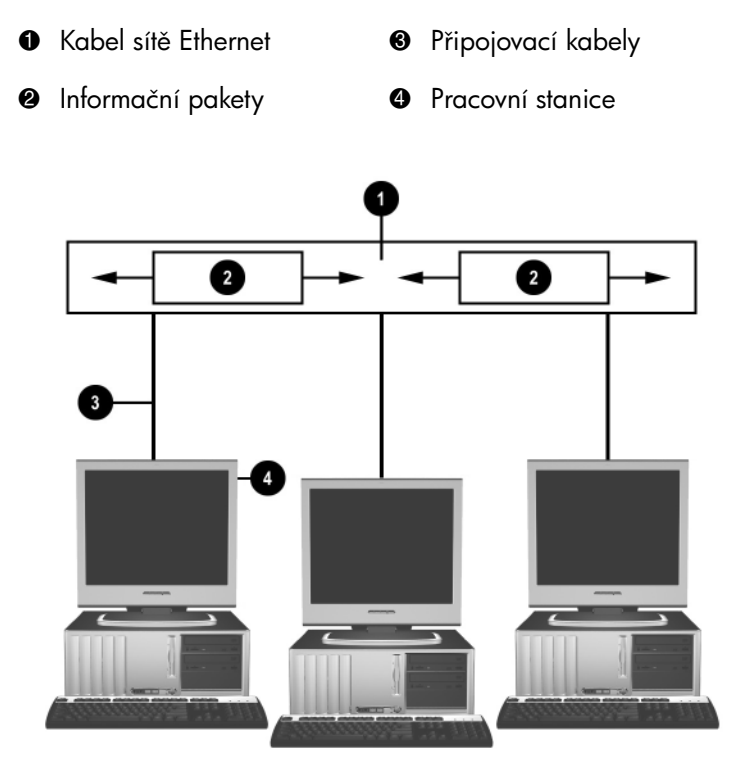

Struktura sítě Ethernet

Popis síťových konektorů naleznete v *Referenční příručce k hardwaru* na disku CD *Dokumentace a diagnostické nástroje*.

# <span id="page-5-0"></span>**Výstrahy rozhraní NIC**

Některá síťová rozhraní umožňují odesílat výstrahy, díky nimž může správce systému vzdáleně sledovat počítač prostřednictvím sítě. Počítač může prostřednictvím sítě odesílat výstrahy hardwaru a operačního systému před zavedením operačního systému, při zavádění operačního systému, v době, kdy se počítač nachází v režimu nízké spotřeby energie, a při vypnutí počítače. V závislosti na modelu rozhraní NIC mohou být tyto výstrahy monitorovány při následujících stavech:

- zastavení systému BIOS při akci,
- zastavení operačního systému při akci,
- $\Box$  chybějící procesor při zapnutí počítače,
- $\Box$  překročení provozní teploty při akci,
- $\blacksquare$  vniknutí do skříně počítače při zapnutí počítače nebo při akci, pokud je počítač zapnutý,
- sledování (watchdog) při akci (stejně jako při zastavení operačního systému),
- sledování taktovací frekvence procesoru vždy.

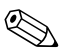

✎ Funkce výstrah rozhraní NIC splňují specifikaci ASF (Alert Standard Format) 2.0 a podporují výstrahy protokolu RMCP (Remote Management and Control Protocol). Implementace ASF 1.0 nebudou podporovat protokol RMCP vzhledem k nedostatečnému zabezpečení ve specifikaci ASF 1.0.

Výstrahy rozhraní NIC se zapínají a konfigurují při instalaci agentů ASF 2.0 odpovídajících použitému rozhraní NIC, kteří jsou k dispozici na webu <http://www.hp.com>. Výstrahy ASF lze rovněž zapnout a konfigurovat prostřednictvím rozhraní CIM (Common Information Model).

# <span id="page-6-0"></span>**Podpora funkce Wake-On-LAN (WOL)**

Funkci Wake-On-Lan (WOL) lze zapnout a vypnout v systémech Windows 2000 a Windows XP.

Zapnutí nebo vypnutí funkce Wake-On-Lan:

*Systém Windows XP*

- 1. Zvolte možnosti **Start > Ovládací panely**.
- 2. Poklepejte na položku **Síťová připojení**.
- 3. Poklepejte na položku **Připojení k místní síti**.
- 4. Klepněte na tlačítko **Vlastnosti**.
- 5. Klepněte na tlačítko **Konfigurovat**.
- 6. Klepněte na kartu **Řízení spotřeby** a pak zaškrtněte políčko **Povolit zařízení probouzet počítač z úsporného režimu** nebo zrušte jeho zaškrtnutí.

#### *Systém Windows 2000*

- 1. Zvolte možnosti **Start > Nastavení > Ovládací panely**.
- 2. Poklepejte na panel **Síťová a telefonická připojení**.
- 3. Klepněte pravým tlačítkem myši na položku **Připojení k místní síti**.
- 4. Klepněte na příkaz **Vlastnosti**.
- 5. Klepněte na tlačítko **Konfigurovat**.
- 6. Klepněte na kartu **Řízení spotřeby** a pak zaškrtněte políčko **Povolit zařízení probouzet počítač z úsporného režimu**  nebo zrušte jeho zaškrtnutí.

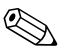

✎ Další informace týkající se funkce Wake-On-LAN naleznete v příručce *Remote Management Administrators Guide (Příručka vzdálené správy).* Příručka *Remote Management Administrators Guide* je dodávána s nástroji pro vzdálenou správu Remote Management Setup Utilities a je k dispozici na disku CD *Support Software* (Podpůrný software) nebo na webu <http://www.hp.com>.

## <span id="page-7-0"></span>**Význam indikátorů stavu sítě**

Některé ovladače rozhraní sítě Ethernet obsahují indikátory stavu sítě:

- $\Box$  Indikátor spojení svítí, pokud je systém fyzicky připojen k aktivní síti.
- Indikátor činnosti svítí, když počítač zaznamená činnost sítě. Při připojení systému k vytížené síti je indikátor činnosti rozsvícen téměř nepřetržitě.
- Indikátor provozní rychlosti svítí při provozní rychlosti 1 000 Mb/s nebo 100 Mb/s. Barva indikátoru určuje provozní rychlost.

Některá rozhraní NIC jsou vybavena pouze dvěma indikátory stavu sítě. Jeden označuje připojení (indikátor svítí) a činnost sítě (indikátor bliká). Druhý indikátor označuje provozní rychlost 1 000 Mb/s nebo 100 Mb/s. Integrované rozhraní NIC je na konektoru vybaveno dvěma indikátory stavu sítě:

- $\Box$  Indikátor připojení/činnosti svítí zeleně, pokud je systém fyzicky připojen k síti. Při činnosti sítě tento indikátor bliká.
- Indikátor provozní rychlosti svítí zeleně při provozní rychlosti 1 000 Mb/s a žlutě při rychlosti 100 Mb/s. Při provozu rychlostí 10 Mb/s nesvítí.

# <span id="page-8-0"></span>**Deaktivace funkcí automatického vyjednávání 802.3u**

Karty síťového rozhraní s funkcí automatického vyjednávání automaticky určí maximální provozní rychlost sítě a možnosti duplexního provozu připojené sítě a nakonfigurují se na maximální společné hodnoty. Počítač zahájí automatické vyjednávání při každém navázání platného připojení k síti nebo při zavádění ovladače síťové karty.

Kromě stanovení provozní rychlosti počítač zjišťuje, zda je podporován duplexní provoz. Duplexní systémy mohou informace v síti odesílat a přijímat současně. Poloduplexní systémy nemohou odesílat a přijímat současně.

Pokud je to nutné, můžete funkce automatického vyjednávání vypnout a nastavit systém tak, aby pracoval pouze v jednom režimu.

#### *Systém Windows XP*

- 1. Zvolte možnosti **Start > Ovládací panely**.
- 2. Poklepejte na položku **Síťová připojení**.
- 3. Poklepejte na položku **Připojení k místní síti**.
- 4. Klepněte na tlačítko **Vlastnosti**.
- 5. Klepněte na tlačítko **Konfigurovat**.
- 6. Klepněte na kartu **Upřesnit**.
- 7. V seznamu Vlastnost vyberte možnost **Přenosová rychlost a duplexita linky**.
- 8. V závislosti na možnostech sítě změňte nastavení rychlosti a duplexního režimu na příslušné hodnoty.
- 9. Klepněte na tlačítko **OK**. Pravděpodobně se zobrazí výzva k restartování počítače, po kterém se provedené změny projeví.

#### *Systém Windows 2000*

- 1. Zvolte možnosti **Start > Nastavení > Ovládací panely**.
- 2. Poklepejte na položku **Síťová a telefonická připojení**.
- 3. Klepněte pravým tlačítkem myši na položku **Připojení k místní síti**.
- 4. Klepněte na příkaz **Vlastnosti**.
- 5. Klepněte na tlačítko **Konfigurovat**.
- 6. Klepněte na kartu **Upřesnit**.
- 7. V seznamu Vlastnost vyberte možnost **Přenosová rychlost/ duplexní režim**.
- 8. V závislosti na možnostech sítě změňte nastavení rychlosti a duplexního režimu na příslušné hodnoty.
- 9. Klepněte na tlačítko **OK**. Pravděpodobně se zobrazí výzva k restartování počítače, po kterém se provedené změny projeví.

Další informace naleznete v dokumentaci dodávané k síťovému adaptéru.

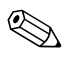

✎ Připojení k síti 100BaseTX a 1000BaseT vyžaduje kabely typu CAT5 UTP nebo novější (CAT5, CAT5a, CAT6).

# <span id="page-9-0"></span>**Instalace síťových ovladačů**

Ovladače zařízení pro síťový adaptér umožňují správné zavedení ovladačů v použitém operačním systému, díky čemuž je možná komunikace se sítí.

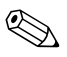

✎ Pro operační sytém Windows XP jsou ovladače součástí dodávky. Používáte-li jiný operační systém, lze ovladače zařízení nainstalovat z média dodaného se síťovým operačním systémem nebo je získat od společnosti HP. Pokud bude nutné operační systém nainstalovat znovu, použijte disk CD *Restore Plus!*.

Podle následujících pokynů nainstalujte ovladače zařízení odpovídající používanému operačnímu systému.

*Systém Windows XP*

- 1. Zvolte možnosti **Start > Ovládací panely**.
- 2. Poklepejte na položku **Síťová připojení**.
- 3. Poklepejte na ikonu **Průvodce novým připojením** a postupujte podle pokynů na obrazovce.

*Systém Windows 2000*

Ovladače zařízení pro systém Windows 2000 nejsou v počítači přeinstalovány. Ovladače a pokyny k jejich instalaci je možné stáhnout ze serveru [www.hp.com](http://www.hp.com).

### <span id="page-10-0"></span>**Bezdrátové sít**

Bezdrátová síť LAN umožňuje stejné funkce jako pevná síť, její nasazení je však snazší, neboť není nutné instalovat síťové kabely ani jiná zařízení pro práci v síti.

Bezdrátovou síť LAN lze konfigurovat na dva různé provozní režimy. Každý z režimů má své výhody a může být pro dané prostředí vhodnější. Abyste mohli stanovit, který režim je vhodný pro vaše potřeby, přečtěte si následující informace o konfiguraci sítě.

- Síť typu Ad-hoc
- Síť složená z přístupových bodů (infrastruktury)

### <span id="page-10-1"></span>**Síť typu Ad-hoc**

Síť typu Ad-hoc je ideální pro malé kanceláře pro svou snadnou instalaci. Bezdrátové sítě typu Ad-hoc mohou sestávat ze dvou a více bezdrátových klientů nakonfigurovaných pro vzájemnou komunikaci. Všichni klienti v síti typu Ad-hoc mezi sebou komunikují přímo bez použití přístupového bodu. Uživatel tohoto typu sítě může rychle vytvořit bezdrátovou síť a sdílet v ní soubory s ostatními pracovníky, tisknout na sdílených tiskárnách a připojovat se k Internetu prostřednictvím jednoho sdíleného připojení.

Zřízení sítě typu Ad-hoc nevyžaduje velké náklady, protože k jejímu vytvoření nejsou třeba žádné další součásti zařízení (přístupové body, rozbočovače či směšovače). Zároveň však počítač v síti typu Ad-hoc může komunikovat pouze na malou vzdálenost s okolními bezdrátovými klienty.

### <span id="page-10-2"></span>Síť složená z přístupových bodů (infrastruktury)

Síť složená z přístupových bodů se označuje také jako síť s infrastrukturou. Hlavní rozdíl mezi sítí složenou z přístupových bodů a sítí typu Ad-hoc spočívá v přidání jednoho prvku navíc – přístupového bodu. Přístupový bod slouží jako centrum veškeré datové komunikace v bezdrátové síti, které optimalizuje všechny datové přenosy.

Přístupový bod rozšiřuje dosah bezdrátové sítě LAN. Každý bezdrátový klient může komunikovat s dalšími počítači vybavenými bezdrátovými zařízeními, které jsou v dosahu přístupového bodu.

Bezdrátová infrastruktura navíc může zajišťovat přístup ke stávající pevné místní síti LAN. Toto připojení umožňuje počítačům v bezdrátové infrastrukturní síti LAN přístup k dalším prostředkům a nástrojům v pevné místní síti LAN, například k Internetu, e-mailu, přenosu souborů a sdílení tiskáren. Společnost HP poskytuje kompletní služby pro instalaci sítě, které jsou třeba pro rozšíření pevné místní sítě LAN o bezdrátovou síť LAN.

Ke zprovoznění bezdrátové sítě složené z přístupových bodů potřebujete kromě počítačů schopných připojit se k bezdrátové sítí ještě další dva typy zařízení:

- **Přístupové body:** Bezdrátové vysílače, které připojí každého uživatele v dosahu bezdrátové sítě LAN. V síti lze nainstalovat libovolný počet přístupových bodů a při rozšiřování sítě snadno přidávat nové tak, aby jediná bezdrátová síť LAN mohla pokrýt všechny kanceláře. Každý přístupový bod vyžaduje dvě připojení:
	- ❏ standardní elektrickou zásuvku,
	- ❏ připojení ke stávající pevné síti LAN pomocí rozhraní Ethernet nebo připojení k příchozím přenosům z Internetu.
- **Karty bezdrátové sítě LAN:** Bezdrátová karta, obdoba karty síťového rozhraní (NIC), která umožňuje komunikaci počítače s bezdrátovou sítí. Mnoho počítačů společnosti HP je vybaveno integrovanou kartou bezdrátové sítě LAN a jsou připravené k okamžitému použití v bezdrátové síti. Pokud váš počítač kartu bezdrátové sítě neobsahuje, můžete ji snadno přidat. Pokyny k její instalaci naleznete v *Referenční příručce k hardwaru* na disku CD *Dokumentace a diagnostické nástroje*.

### <span id="page-12-0"></span>**Výhody bezdrátových sítí**

Bezdrátové místní sítě (WLAN) představují pro mnoho firem pružnější a přístupnější řešení. Jsou výhodné díky svým následujícím vlastnostem:

- Není nutná instalace pracných a nákladných kabelových rozvodů a pracovních míst.
- Pracovní místa lze přidávat a přesunovat s minimálními prostoji.
- Pracovníci nejsou při uspořádání svých pracovních míst omezeni umístěním síťové zásuvky.
- Síť WLAN lze často instalovat rychleji a levněji než pevnou síť.
- Do sítě WLAN lze rychle a při minimálních nákladech přidávat další počítače.
- Údržba a správa sítí WLAN je snazší než u pevných sítí.
- Bezdrátové místní sítě poskytují pracovníkům přístup k firemním informacím v reálném čase kdykoli a na kterémkoli místě kanceláře nebo většího areálu.

Další informace o bezdrátových sítích získáte na webu [www.hp.com](http://www.hp.com) nebo u zástupce společnosti HP.

# <span id="page-13-1"></span><span id="page-13-0"></span>**Komunikace prostřednictvím Internetu**

Tato část obsahuje následující témata:

- Výběr poskytovatele služeb Internetu
- Poradce hodnocením obsahu
- Řešení potíží s přístupem k Internetu

### <span id="page-13-2"></span>Výběr poskytovatele služeb Internetu

Poskytovatel služeb Internetu (ISP) poskytuje přístup (pomocí telefonického vytáčení, služby DSL, kabelového nebo bezdrátového připojení) a software, který potřebujete při připojení k Internetu. Většina poskytovatelů rovněž nabízí e-mail, přístup k diskusním skupinám, prostor k vytváření webových stránek a technikou podporu. Někteří poskytovatelé nabízejí společnostem a jednotlivcům, kteří chtějí obchodovat prostřednictvím Internetu, také komerční služby, například funkci hostitele domény. Můžete si vybrat místního nebo národního poskytovatele služeb Internetu.

Poskytovatelé služeb online, například MSN nebo America Online (AOL), nabízejí kromě přístupu k Internetu také další speciální funkce, obsah a technickou podporu. Poskytovatelé služeb online mohou rovněž nabízet upravitelnou domovskou stránku, která usnadňuje vyhledávání oblíbených a užitečných stránek.

Chcete-li vyhledat vhodného poskytovatele, postupujte takto:

- Nahlédněte do Zlatých stránek.
- Požádejte o radu přátele a kolegy.
- Pokud již máte přístup k Internetu, můžete k vyhledání poskytovatele služeb Internetu nebo služeb online použít vyhledávací stroj, například Google.
- Poskytovatelé služeb Internetu zpravidla nabízejí několik typů servisních plánů pro potřeby různých zákazníků. Prostudováním jednotlivých plánů, nabízených služeb a cen a jejich porovnáním najdete poskytovatele, který bude optimálně vyhovovat vašim potřebám.

## <span id="page-14-0"></span>**Poradce hodnocením obsahu**

Internet nabízí přístup k velmi různým informacím, ale některé nemusejí být vhodné pro každého, kdo si je prohlíží.

Program Poradce hodnocením obsahu umožňuje:

- řídit přístup k síti Internet,
- nastavit heslo,
- nastavit seznam webových serverů, které uživatelé počítače nemohou prohlížet,
- upravit typy obsahu, který uživatelé počítače mohou prohlížet s vaším dovolením nebo bez něj.

### <span id="page-14-1"></span>**Omezení obsahu z Internetu**

#### *Systém Windows XP*

Pokud jste dosud nezapnuli Poradce hodnocením obsahu, postupujte takto:

- 1. Zvolte možnosti **Start > Ovládací panely**.
- 2. Poklepejte na položku **Možnosti sítě Internet**.
- 3. Klepněte na kartu **Obsah**.
- 4. Ve skupinovém rámečku Poradce hodnocením obsahu klepněte na tlačítko **Povolit**. Pokud jste již vytvořili heslo pro nastavení sítě Internet, zobrazí se nyní výzva k zadání tohoto hesla.
- 5. Klepněte v seznamu na kategorii a přetažením posuvníku nastavte požadovaná omezení. Opakujte postup u všech kategorií, které chcete omezit.
- 6. Klepněte na tlačítko **OK** a do pole Heslo zadejte heslo. Zobrazí se dialogové okno s informací, že Poradce hodnocením obsahu byl zapnut. Klepněte na tlačítko **OK**.

Pokud jste již Poradce hodnocením obsahu zapnuli, postupujte takto:

- 1. Zvolte možnosti **Start > Ovládací panely**.
- 2. Poklepejte na položku **Možnosti sítě Internet**.
- 3. Klepněte na kartu **Obsah**.
- 4. Chcete-li změnit nastavení, postupujte takto:
	- a. Klepněte na tlačítko **Nastavení**. Zadejte heslo a pak klepněte na tlačítko **OK**.
	- b. Klepněte v seznamu na kategorii a přetažením posuvníku nastavte požadovaná omezení. Opakujte postup u všech kategorií, které chcete omezit.
- 5. Chcete-li Průvodce hodnocením obsahu zakázat, postupujte takto:
	- a. Klepněte na tlačítko **Zakázat**. Zadejte heslo a pak klepněte na tlačítko **OK**.
	- b. Zobrazí se dialogové okno s informací, že Poradce hodnocením obsahu byl vypnut. Klepněte na tlačítko **OK**.

#### *Systém Windows 2000*

Pokud jste dosud nezapnuli Poradce hodnocením obsahu, postupujte takto:

- 1. Na ploše systému Windows zvolte následující položky: **Start > Nastavení > Ovládací panely**.
- 2. Poklepejte na položku **Možnosti Internetu**.
- 3. Klepněte na kartu **Obsah**.
- 4. Ve skupinovém rámečku Poradce hodnocením obsahu klepněte na tlačítko **Povolit**.
- 5. Klepněte v seznamu na kategorii a přetažením posuvníku nastavte požadovaná omezení. Opakujte postup u všech kategorií, které chcete omezit.
- 6. Klepněte na tlačítko **OK** a do pole Heslo zadejte heslo. Zobrazí se dialogové okno s informací, že Poradce hodnocením obsahu byl zapnut. Klepněte na tlačítko **OK**.

Pokud jste již Poradce hodnocením obsahu zapnuli, postupujte takto:

- 1. Zvolte možnosti **Start > Nastavení > Ovládací panely**.
- 2. Poklepejte na položku **Možnosti Internetu**.
- 3. Klepněte na kartu **Obsah**.
- 4. Chcete-li změnit nastavení, postupujte takto:
	- a. Klepněte na tlačítko **Nastavení**. Zadejte heslo a pak klepněte na tlačítko **OK**.
	- b. Klepněte v seznamu na kategorii a přetažením posuvníku nastavte požadovaná omezení. Opakujte postup u všech kategorií, které chcete omezit.
- 5. Chcete-li Průvodce hodnocením obsahu zakázat, postupujte takto:
	- a. Klepněte na tlačítko **Zakázat**. Zadejte heslo a pak klepněte na tlačítko **OK**.
	- b. Zobrazí se dialogové okno s informací, že Poradce hodnocením obsahu byl vypnut. Klepněte na tlačítko **OK**.

# <span id="page-16-0"></span>**ešení potíží s pístupem k Internetu**

Pokud dojde k potížím s přístupem k Internetu, obraťte se na poskytovatele služeb Internetu nebo využijte informace v následující tabulce, která obsahuje některé běžné příčiny potíží a možnosti jejich odstranění.

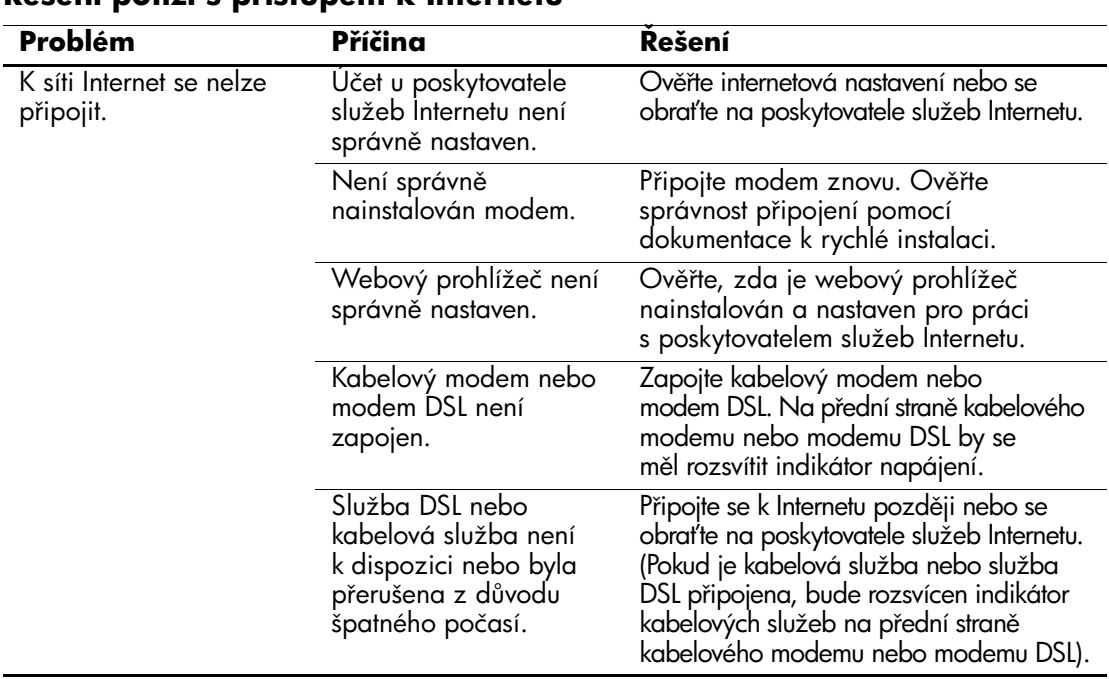

#### **ešení potíží s pístupem k Internetu**

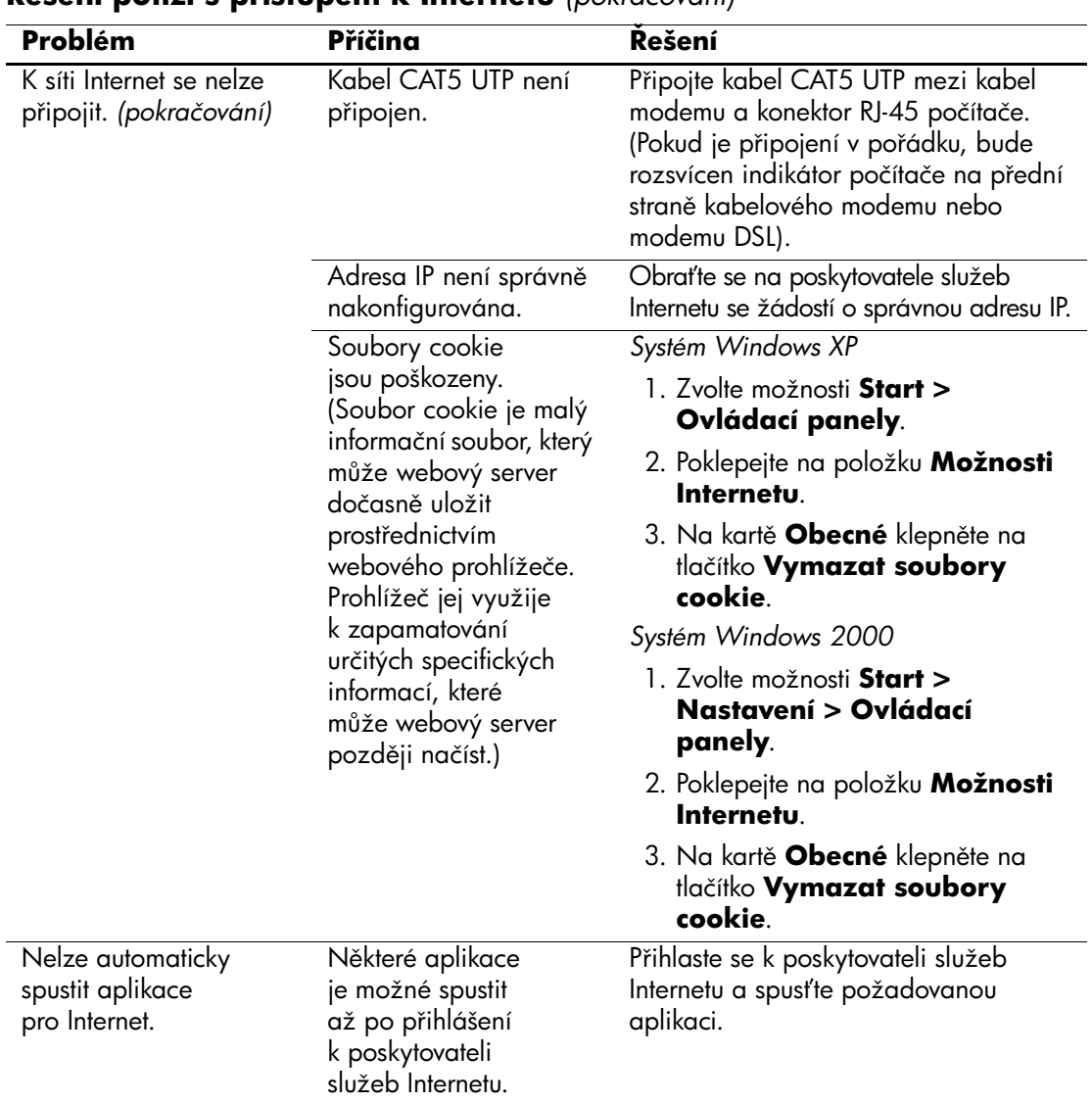

### **ešení potíží s pístupem k Internetu** *(pokračování)*

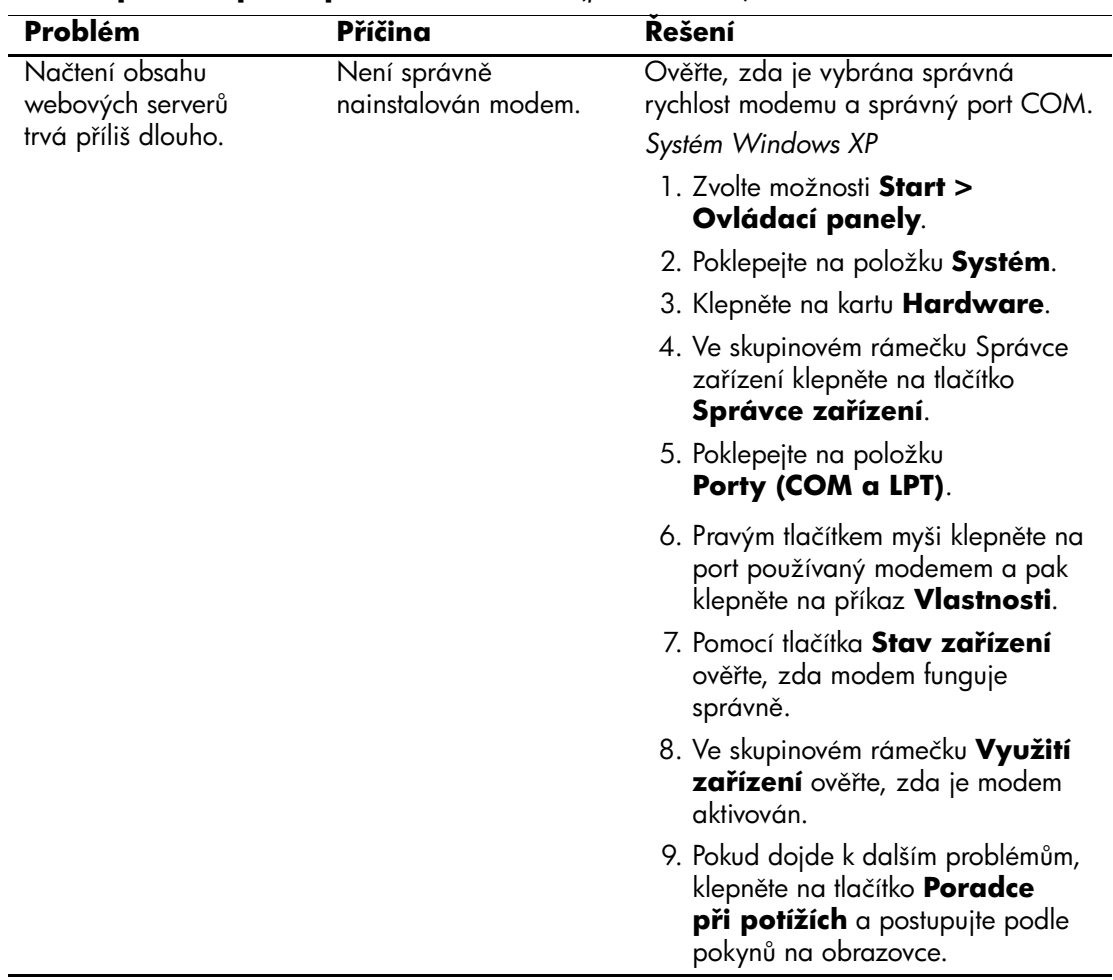

### **ešení potíží s pístupem k Internetu** *(pokračování)*

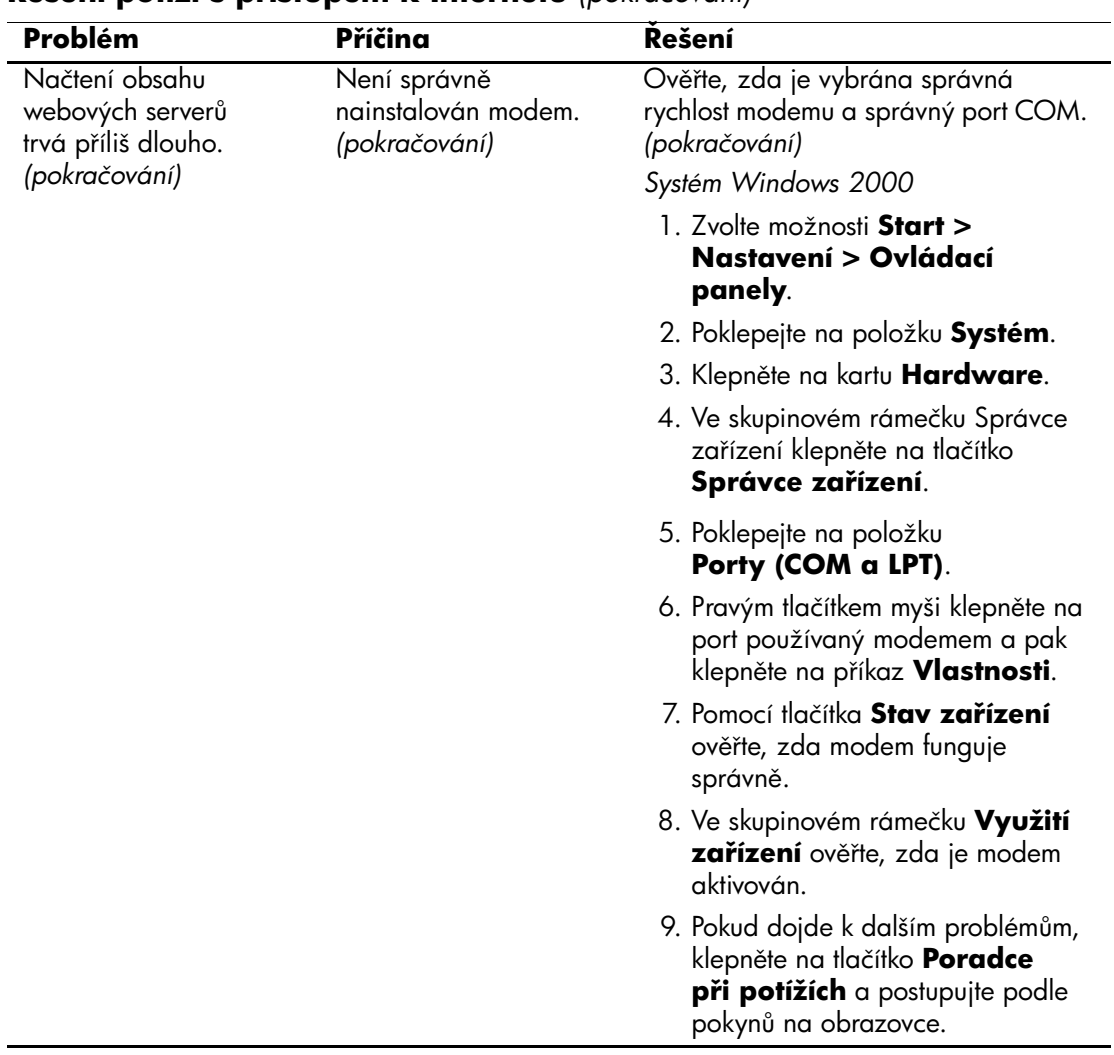

### **ešení potíží s pístupem k Internetu** *(pokračování)*